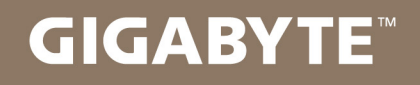

# U2142

#### **USER'S MANUAL** 手 冊 使

用

● 简体中文

 $V1.0$ 

#### 感謝您選擇技嘉U2142筆記本電腦 !

为协助您顺利使用技嘉笔记本电脑,我们特地设计此快速安装说明。如果您需要更多关于 电脑功能,欢迎上技嘉官方网站www.gigabyte.cn查询。产品实际规格以出货为准,如有 异動恕不另行通知。

# *1* 首次使用**GIGABYTE**技嘉筆記本電腦

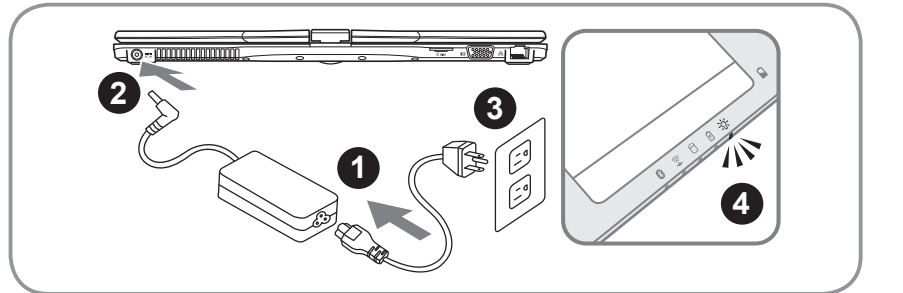

- 1 将电源綫接上电源转换器。
- ■2 将电源转换器连接到计算机的电源插孔。
- 3 将电源綫插入电源插座。
- 4 待电源指示灯亮起时,按下电源键启动。

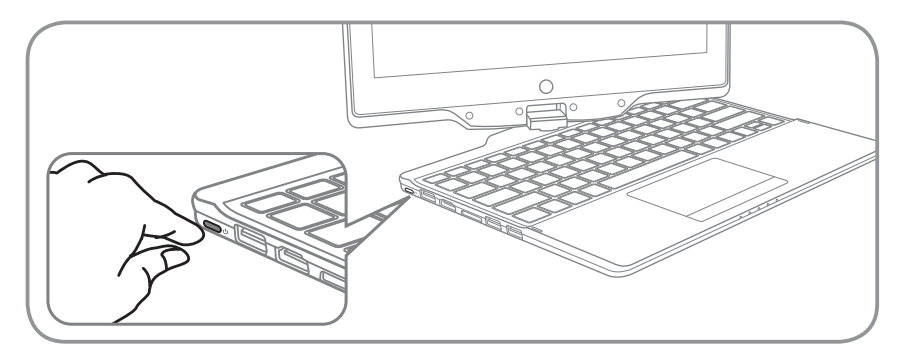

#### 开启笔记本电脑

電源指示燈會顯示機器是否為通電的狀態。 第一次开机时,在还未完全进入操作系统前请勿强制关机。开启电源后,直到该操 作系統配置完成前,音量無法設定。

### 開始第一次使用U2142

根据您的笔记本电脑配置,当您第一次开机,第一个画面会是微软Windows®启动画 面,按照该屏幕上的提示和指示,完成操作系统的配置。当软体许可条款显示时, 请务必开读并同意后在继续。

1 简体中文 簡體中文

#### *2* **GIGABYTE**技嘉筆記本電腦導覽

上視圖

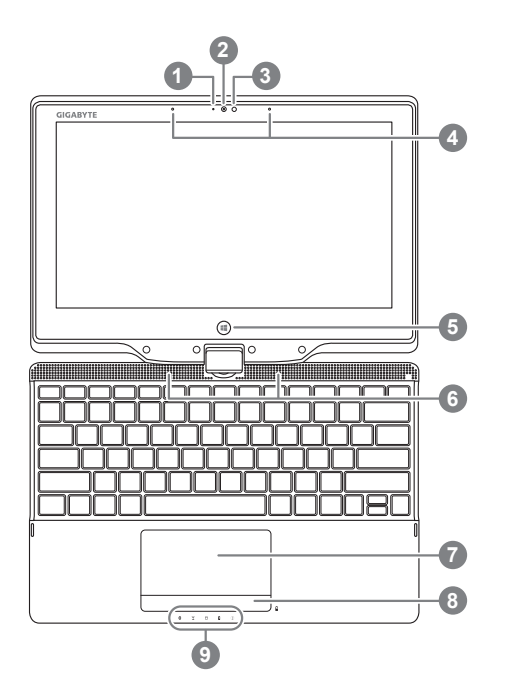

- 1 摄像头指示灯
- 2 摄像头
- 3 环境光源传感器
- 4 內置麥克風
- 5 Windows键 <sup>❶</sup>

6 揚聲器

- 7 觸摸板
- 8 电池电量显示键 2
- 9 LED 状态指示灯 <sup>6</sup>
- **❶** 回到Windows 8 Style UI 首页。
- 2 于关机状态时,按下右键可检视电池 剩餘電量。
- 6 8 蓝牙指示灯
	- 無綫網絡指示燈
	- 硬盤存取指示燈
	- 6 电池充电指示灯
	- ※ 电源状态指示灯

左視圖

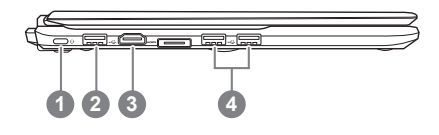

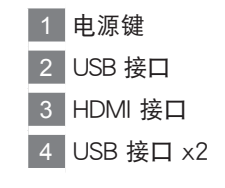

## 右視圖

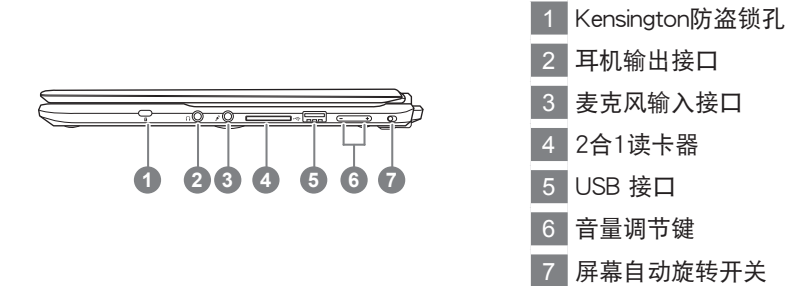

## 后视图

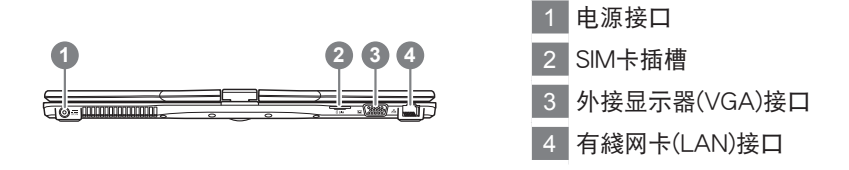

## 底視圖

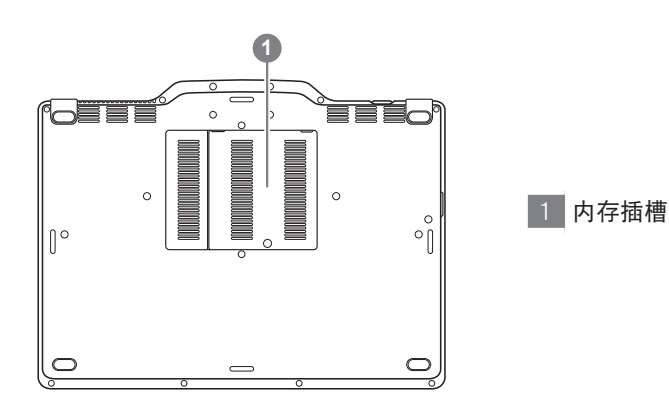

# *3* 快速鍵

许多电脑的设定例如屏幕亮度,喇叭音量等可利用电脑的快速键直接调整。 如需使用快速鍵,請依下表先按住<Fn>鍵,再按下<F1>~<F12>等按鍵。

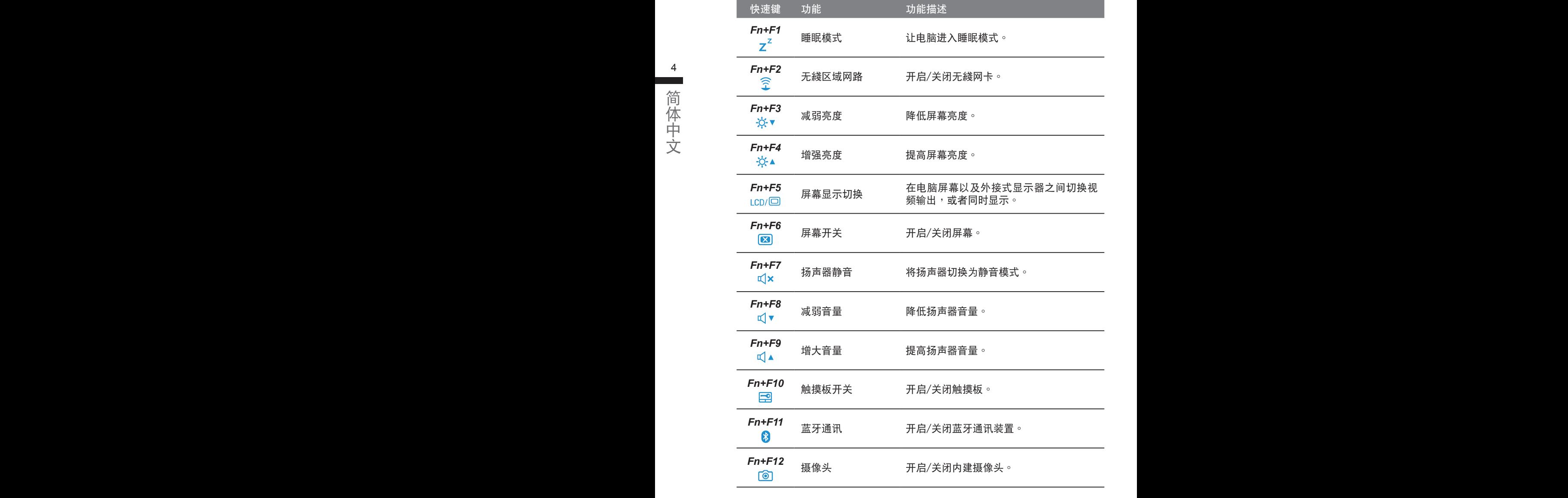

# *4* <sup>將</sup>**U2142**筆記本電腦當作平板電腦來使用

U2142的屏幕可旋转置放,作为平板电脑使用。请按照下列步骤操作:

- 1. 打開U2142上蓋(屏幕顯示器)。
- 2. 屏幕的转承轴处有标志标示。
- 3. 按照标志说明将屏幕顺时针旋转180度,使屏 幕朝外。

4. 将旋转后的屏墓向下盖回。显示器可置放在键 盘上,即可将U2142作为平板电脑使用。

5. 要回复为行动电脑功能时, 请将上述步骤逆向 操作一次(堅起蕾墓呈90度,并逆时针旋转 180度)。

注意 :

此屏幕只能順時針旋轉180度。務必依照標志說明旋轉屏幕。依錯誤角度強制旋 转屏幕会严重损坏行动电脑

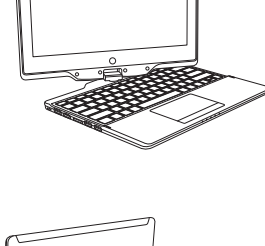

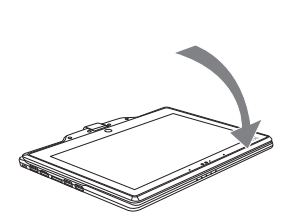

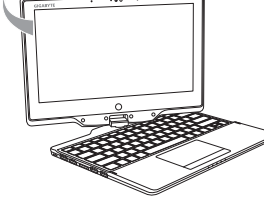

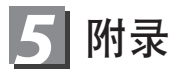

■ 保固及客服资讯 :

相关保修条款及客服资讯请参考随货所附之保修卡,或参考技嘉技术服务区网 站:

http://www.gigabyte.cn/support-downloads/technical-support.aspx

■ FAQ :

相关常见问题请参考技嘉常见问题网址: http://www.gigabyte.cn/support-downloads/faq.aspx